## Steps to check whether College/Institute/Deptt. logo is uploaded or not

- 1. Go to<http://ku.digitaluniversity.ac/> and login with your ID and password
- 2. After login follow path as…

College Definition >> Define College >> Upload College Logo

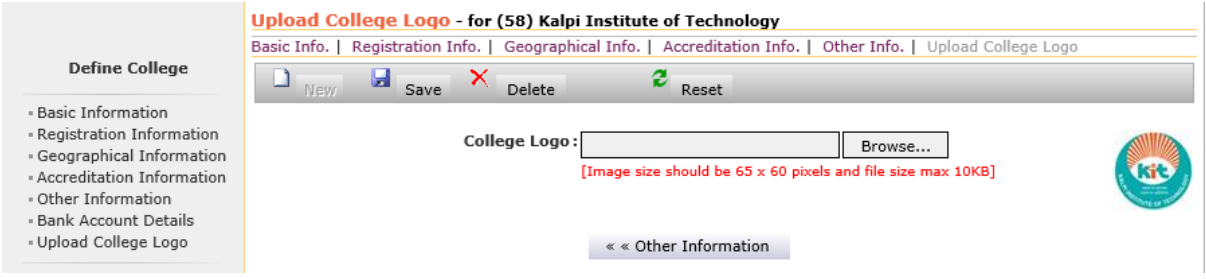

If your logo is being shown do nothing else click on "Browse" and Upload College logo. Then Click on Save Button.

### Steps to download Students Id-password (DU-PIN) report

- 1. Go to<http://ku.digitaluniversity.ac/> and login with your ID and password
- 2. After login follow path as…

Reports >> Admissions >> DU PIN List

3. Select all fields and click on PROCEED button.

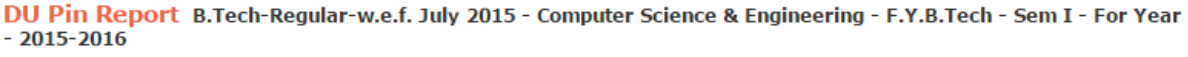

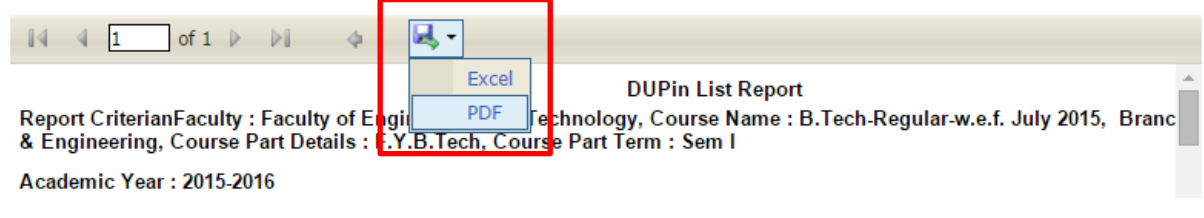

Save report in desired format.

### Steps to download Students Roll No-PRN report

- 1. Go to<http://ku.digitaluniversity.ac/> and login with your ID and password
- 2. After login follow path as…

Admissions >> Report >> Students PRN

3. Select all mandatory fields and click on PROCEED button.

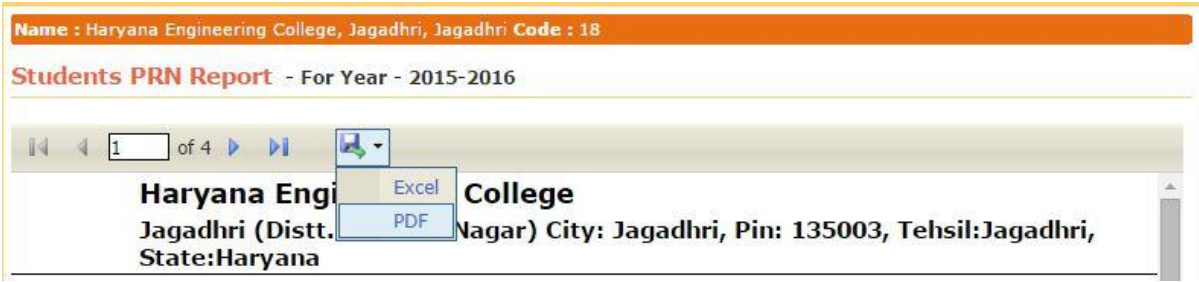

Save report in desired format.

### Steps to add student's profile correction request from deptt./college/Institute login

- 1. Go to<http://ku.digitaluniversity.ac/> and login with your ID and password
- 2. After login follow path as…

Student Profile >> Add Profile Correction Requests…

- i. Add Student's PRN no OR use Advanced Search option
- ii. Click on suitable REQUEST FOR CORRECTION button.

#### **NOTE: -**

- **1.** This process will be free for 30 days from the date of registration after that fee shall be a fine as per decided by the university.
- **2.** To update contact details like address, mobile no & email id no request is required, deptt./college/institute can update at their own level.

## Steps to check course wise registration statistics from deptt./college/Institute login

- 1. Go to<http://ku.digitaluniversity.ac/> and login with your ID and password
- 2. After login follow path as…

Registration >> Reports >> Registration Statistics >> College wise- Course wise Statistics...

Select Academic Year and click on PROCEED button.

# Steps to download statistical reports & graphs from deptt./college/Institute login

- 1. Go to<http://ku.digitaluniversity.ac/> and login with your ID and password
- 2. After login follow path as…

Dashboard >> Statistical Reports OR Statistical Graphs

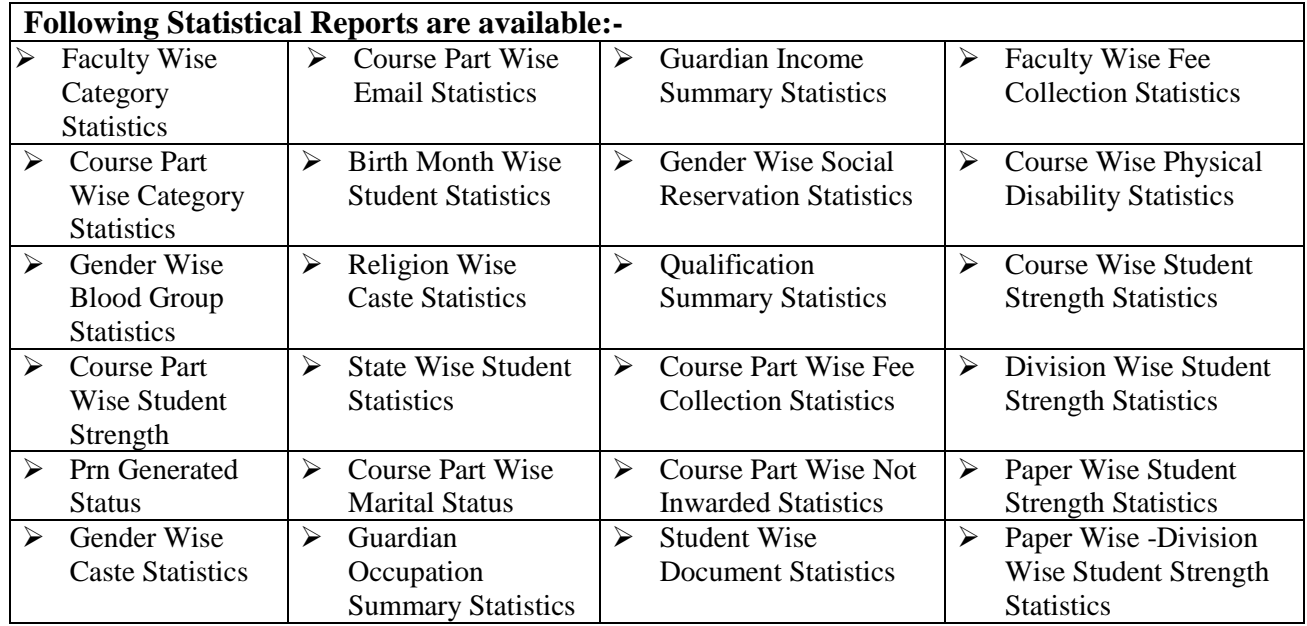

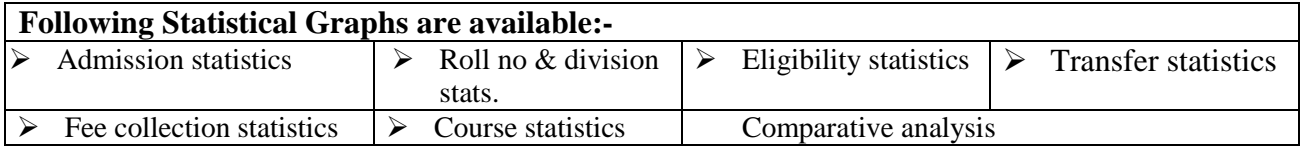

## Steps to download student eligibility status report from deptt./college/Institute login

- 1. Go to<http://ku.digitaluniversity.ac/> and login with your ID and password
- 2. After login follow path as…

Registration >> Reports >> Eligibility Status Report…

Fill details and click on GENERATE REPORT button.

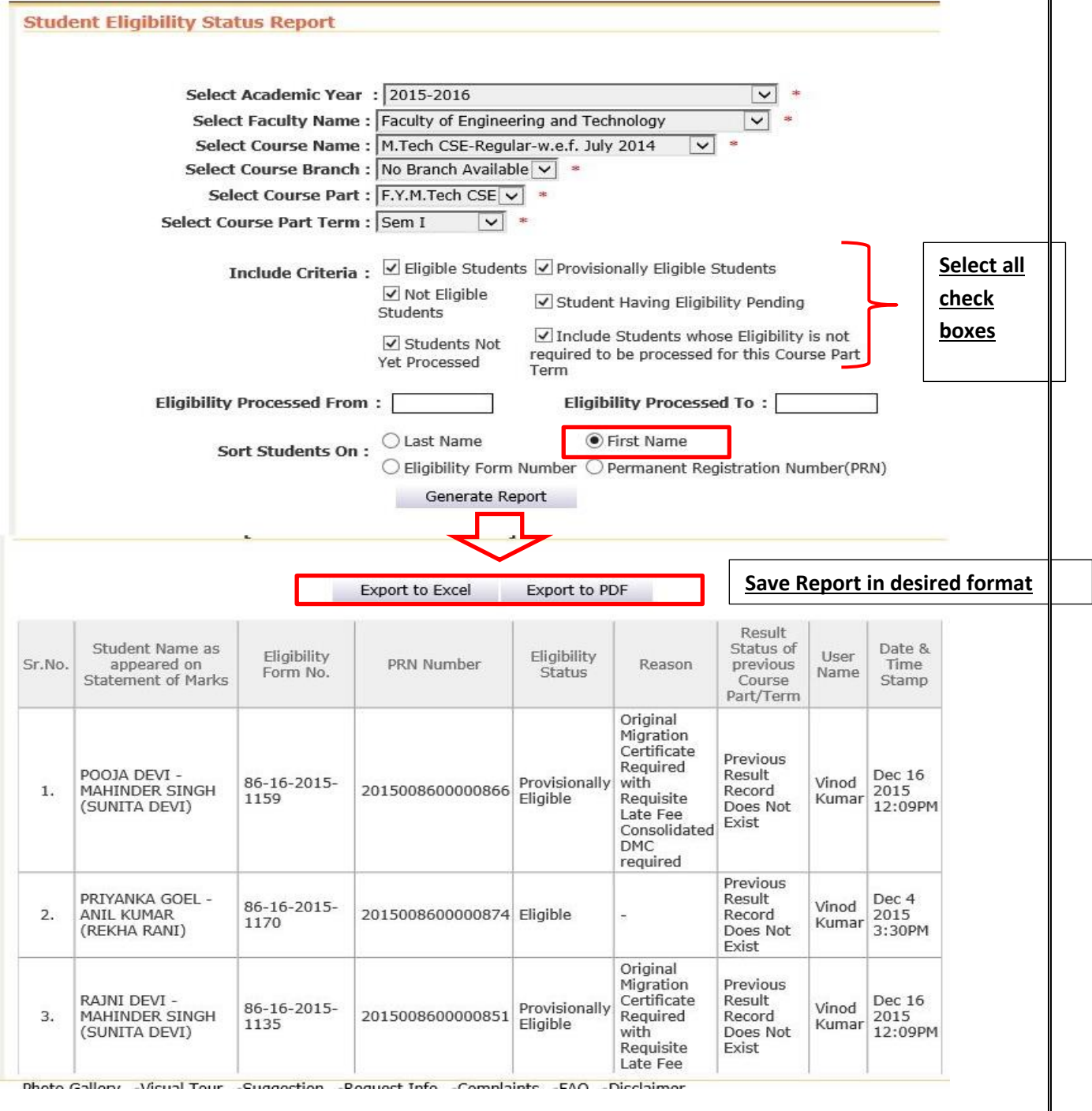